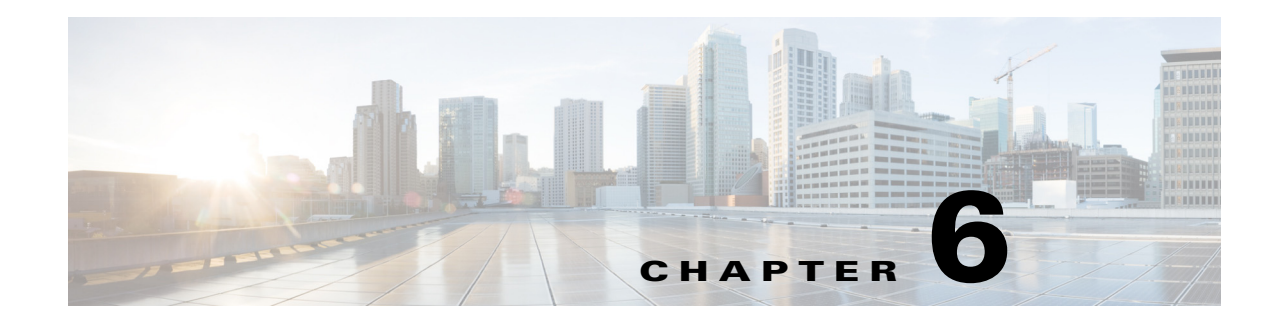

# <span id="page-0-0"></span>**Configuring IPStorage Services**

Cisco MDS 9000 Series IPStorage (IPS) services extend the reach of Fibre Channel SANs by using open-standard, IP-based technology. The switch connects separated SAN islands using Fibre Channel over IP (FCIP) and it allows IP hosts to access Fibre Channel storage.

 $\mathbf I$ 

**Note** The FCIP feature is available in the modules with IPS ports and available in Cisco MDS 9250i, MDS 9220i, and Cisco MDS 9700 Director switches.

The Cisco MDS 24/10 Port SAN Extension Module for MDS 9700 series switch allows you to use Fibre Channel and FCIP features. The Cisco MDS 24/10 port SAN Extension Module can be used in any of the Cisco MDS 9700 series switches.

This chapter includes the following sections:

- **•** [Feature Information, page 6-ccxxxviii](#page-1-0)
- **•** [Supported Hardware, page 6-ccxxxviii](#page-1-1)
- **•** [Upgrading FCIP and iSCSI Interfaces, page 6-ccxxxviii](#page-1-2)
- **•** [Configuring IPS Ports on Cisco MDS 9220i Switch, page 6-ccxxxviii](#page-1-3)
- [Note25-Gbps speed is supported from Cisco MDS NX-OS Release 9.3\(1\)., page 6-ccxxxix](#page-2-0)
- **•** [Configuring IPStorage Interfaces for IPv4, page 6-ccxl](#page-3-0)
- **•** [Fibre Channel Module with IPS Ports Core Dumps, page 6-ccxli](#page-4-0)
- **•** [Configuring IPStorage High Availability, page 6-ccxliv](#page-7-0)
- **•** [Configuring CDP, page 6-ccxlvii](#page-10-0)
- **•** [Changing Link Speed on IPStorage Interfaces, page 6-ccxlvii](#page-10-1)
- **•** [Default Settings for IPStorage Services Parameters, page 6-cclvi](#page-19-0)

## <span id="page-1-0"></span>**Feature Information**

This section briefly describes the new and updated features for releases, starting from Cisco MDS NX-OS Release 8.x.

*Table 6-1 Feature Information Table*

| <b>Feature</b>                                                                                        | <b>Release</b> | <b>Description</b>                                                                                                    |
|----------------------------------------------------------------------------------------------------|----------------|----------------------------------------------------------------------------------------------------|
| Note 25-Gbps speed is<br>supported from Cisco MDS<br>$NX-OS$ Release $9.3(1)$ .,<br>page 6-ccxxxix    | 8.5(1)         | This feature allows you to configure<br>40-Gbps speed on the IPS ports of<br>Cisco MDS 24/10 port SAN Extension<br>Module.                                             |
| Configuring IPS Ports on Cisco<br>MDS 9220i Switch,<br>page 6-ccxxxviii                               | 8.5(1)         | Support for Cisco MDS 9220i Fabric<br>Switch was added.                                                                                                    |
| <b>Changing Link Speed on Cisco</b><br>MDS 9220i Switch,<br>page 6-ccxlix                             | 7.3(0)DY(1)    | This feature enables users to change the<br>link speed on IPS torage interfaces<br>between 1 Gbps and 10 Gbps on the<br>Cisco MDS 24/10 port SAN Extension<br>Module.  |
| <b>Changing Link Speed on Cisco</b><br><b>MDS 9250i Multiservice Fabric</b><br>Switch, page 6-ccxlvii | 6.2(13)        | This feature enables users to change the<br>link speed on IPS torage interfaces<br>between 1 Gbps and 10 Gbps on the<br>Cisco MDS 9250i Multiservice Fabric<br>Switch. |

## <span id="page-1-1"></span>**Supported Hardware**

You can configure the FCIP and iSCSI features on the following types of hardware:

- **•** Cisco MDS 24/10 port SAN Extension Module in Cisco MDS 9700 Series Director Switches and Cisco MDS 9220i Fabric Switches support FCIP.
- **•** Cisco MDS 9250i Multiservice Fabric Switches support iSCSI.

## <span id="page-1-2"></span>**Upgrading FCIP and iSCSI Interfaces**

ISSU/D is disruptive for FCIP and iSCSI interfaces along with the update of the underlying IPS and GigabitEthernet interfaces supporting these upper layer interfaces. Fibre Channel interfaces (including FC interfaces on the same module or switch as the IPS and GigabitEthernet interfaces), FCoE Ethernet interfaces, and supervisor modules are all updated nondisruptively.

Within Cisco MDS 9700 Directors, the modules with IPS ports implement a 5 minute delay before the next module with IPS ports is upgraded.

## <span id="page-1-3"></span>**Configuring IPS Ports on Cisco MDS 9220i Switch**

Starting from Cisco MDS NX-OS Release 8.5(1), the Cisco MDS 9220i Fabric Switch is supported. Cisco MDS 9220i switch supports six IPS ports. Ports 1 through 4 support 1- and 10-Gbps speed and port 6 supports 40-Gbps speed. By default, the first two ports are operating at a 1-Gbps speed mode and

I

are licensed. To enable the other ports and different speed modes, you must obtain a license.You cannot move the default license from the first two ports to any other ports. For information on port licensing, see the *[Cisco MDS 9000 Series Licensing Guide, Release 8.x](https://www.cisco.com/c/en/us/td/docs/switches/datacenter/mds9000/sw/8_x/config/licensing/cisco_mds9000_licensing_guide_8x.html)*.

Cisco MDS 9220i switch supports four 1 or 10 Gbps IPS ports and one 40 Gbps IPS port. All these ports are handled by a single Service Engine. Table 6-2 provides the different speed combinations that can be configured on the IPS ports of Cisco MDS 9220i switch. For configuring the link speed, see [Changing](#page-12-0)  [Link Speed on Cisco MDS 9220i Switch, page 6-ccxlix.](#page-12-0)

| <b>Speed</b><br>mode | Port 1                          | Port 2  | Port 3         | Port 4              | Port 5              | Port 6         |
|----------------------|---------------------------------|---------|----------------|---------------------|---------------------|----------------|
| 1 Gbps               | 1 Gbps                          | l Gbps  | 1 Gbps         | 1 Gbps              | Out-of-service      | Out-of-service |
| 10 Gbps              | 10 Gbps                         | 10 Gbps | 10 Gbps        | 10 Gbps             | Out-of-service      | Out-of-service |
| 25 Gbps              | Out-of-service   Out-of-service |         | Out-of-service | $ 25 \text{ Gbps} $ | $ 25 \text{ Gbps} $ | Out-of-service |
| 40 Gbps              | Out-of-service Out-of-service   |         | Out-of-service | Out-of-service      | Out-of-service      | 40 Gbps        |

*Table 6-2 IPS Port Speed Configuration Matrix for Cisco MDS 9220i Switch*

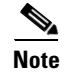

**Note** 25-Gbps speed is supported from Cisco MDS NX-OS Release 9.3(1).

## <span id="page-2-0"></span>**Configuring 40 Gbps Speed on Cisco MDS 24/10 port SAN Extension Module**

From Cisco MDS NX-OS Release 8.5(1), you can configure 40 Gbps on the IPS ports 9 and 10 of Cisco MDS 24/10 port SAN Extension Module. Cisco MDS 24/10 port SAN Extension Module supports eight 1 or 10 Gbps IPS ports and two 40 Gbps IPS ports. Ports 1 through 4 and port 9 and handled by Service Engine 1 and Ports 5 through 8 and port 10 and handled by Service Engine 2. Each Service Engine has the capability of 40 Gbps. You can only configure 40 Gbps speed on ports 9 and 10. When you configure 40 Gbps speed on port 9, ports 1 through 4 are moved to out-of-service because the Service Engine capability is 40 Gbps. However, ports 5 through 8 can be configured for 1 or 10 Gbps speed provided port 10 is not configured for 40 Gbps speed. Similarly, when you configure 40 Gbps speed on port 10, ports 5 through 8 are moved to out-of-service. However, ports 1through 4 can be configured for 1 or 10 Gbps speed provided port 9 is not configured for 40 Gbps speed. [Table 6-3](#page-2-1) provides the different speed combinations that can be configured on the IPS ports of Cisco MDS 24/10 port SAN Extension Module. For configuring the link speed, see [Changing Link Speed on Cisco MDS 9220i Switch, page 6-ccxlix](#page-12-0).

The following are the recommended configurations for achieving maximum throughput on the 40 Gbps IPS port:

- **•** The maximum bandwidth of FCIP tunnel is 10 Gbps. Therefore, configure four FCIP tunnels on the 40 Gbps IPS port. To create the FCIP tunnels, create four VLAN sub interfaces on the 40 Gbps IPS port. On each VLAN create an FCIP tunnel.
- Configure the number of TCP connections to 5.

<span id="page-2-1"></span>*Table 6-3 IPS Port Speed Configuration Matrix for Cisco MDS 24/10 port SAN Extension Module*

| <b>Service Engine 1</b> |                | Service Engine 2         |                |  |
|-------------------------|----------------|--------------------------|----------------|--|
| Ports 1 through 4       | Port 9         | <b>Ports 5 through 8</b> | Port 10        |  |
| 1 Gbps                  | Out-of-service | 1 Gbps                   | Out-of-service |  |
| 10 Gbps                 | Out-of-service | 10 Gbps                  | Out-of-service |  |

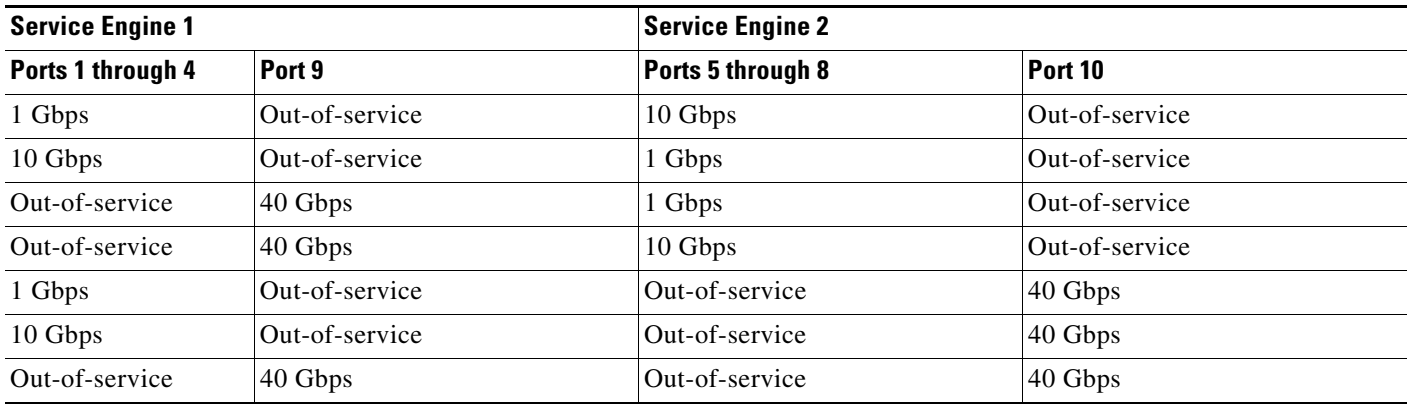

*Table 6-3 (continued)IPS Port Speed Configuration Matrix for Cisco MDS 24/10 port SAN Extension Module*

## <span id="page-3-0"></span>**Configuring IPStorage Interfaces for IPv4**

Both FCIP and iSCSI rely on TCP/IP for network connectivity. On each Fibre Channel module with IPS ports, connectivity is provided in the form of IP storage ports on Cisco MDS 9250i switches and Cisco MDS 9700 series switches with 24/10 port SAN Extension modules that are appropriately configured. This section covers the steps required to configure IP for subsequent use by FCIP and iSCSI.

A new port mode, called IPS, is defined for IP storage ports on each Fibre Channel module with IPS ports. IP storage ports are implicitly set to IPS mode, so it can only be used to perform iSCSI and FCIP storage functions. IP storage ports do not bridge Ethernet frames or route other IP packets.

Each IPS port represents a single virtual Fibre Channel host in the Fibre Channel SAN. All the iSCSI hosts connected to this IPS port are merged and multiplexed through the single Fibre Channel host.

In large scale iSCSI deployments where the Fibre Channel storage subsystems require explicit LUN access control for every host device, use of proxy-initiator mode simplifies the configuration.

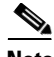

**Note** To configure IPv6 on an IPStorage interface, see the *Cisco Fabric Manager Security Configuration Guide*. For information about configuring FCIP, see [Chapter 2, "Configuring Fibre Channel over IP."](#page-0-0) For information about configuring iSCSI, see [Chapter 4, "Configuring Internet Small Computer Systems](#page-0-0)  [Interface."](#page-0-0)

 $\mathcal{Q}$ 

**Tip** IPStorage ports on any Fibre Channel module with IPS ports should not be configured in the same IPS broadcast domain as the management IPS port—they should be configured in a different broadcast domain, either by using separate standalone hubs or switches or by using separate VLANs.

### **Basic IPStorage Configuration**

[Figure 6-1](#page-4-1) shows an example of a basic IPStorage IP version 4 (IPv4) configuration.

<span id="page-4-1"></span>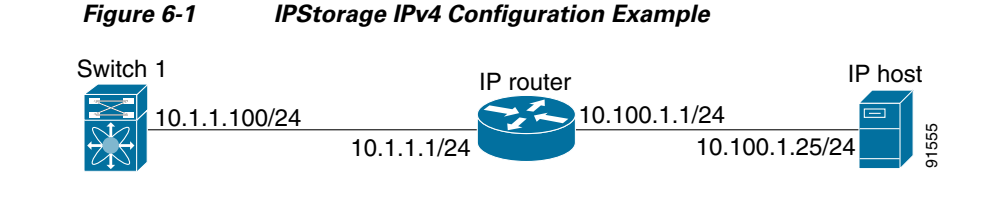

**Note** The port on the Ethernet switch to which the IPStorage interface is connected should be configured as a host port (also known as access port) instead of a switch port. Spanning tree configuration for that port (on the Ethernet switch) should disabled. This helps avoid the delay in the management port coming up due to delay from Ethernet spanning tree processing that the Ethernet switch would run if enabled. For Cisco Ethernet switches, use either the **switchport host** command in Cisco IOS or the **set port host**  command in Catalyst OS.

## <span id="page-4-0"></span>**Fibre Channel Module with IPS Ports Core Dumps**

IPS core dumps are different from the system's kernel core dumps for other modules. When the Fibre Channel module with IPS port's operating system (OS) unexpectedly resets, it is useful to obtain a copy of the memory image (called a IPS core dump) to identify the cause of the reset. Under that condition, the Fibre Channel module with IPS ports sends the core dump to the supervisor module for storage. Cisco MDS switches have two levels of IPS core dumps:

• Partial core dumps (default)—Each partial core dump consists of four parts (four files). All four files are saved in the active supervisor module.

In Cisco MDS 9700 Series Switches with 24/10 port SAN Extension Modules, each partial core dump consists of five parts (five files). All five files are saved in the active supervisor module.

Use the **show cores** command to list these files.

**•** Full core dumps—Each full core dump of Cisco MDS 9250i Switches and SSN-16 modules consists of 64 parts (64 files), and each full core dump of Cisco MDS 9700 Series Switches with 24/10 port SAN Extension Modules consists of 67 parts (67 files). The IPS core dump for MSM-18/4 modules consists of 32 parts. This dump cannot be saved on the supervisor module because of its large space requirement. They are copied directly to an external TFTP server.

Use the **system cores tftp:** command to configure an external TFTP server to copy the IPS core dump (and other core dumps).

To configure IPS core dumps on the Fibre Channel module with IPS ports, follow these steps:

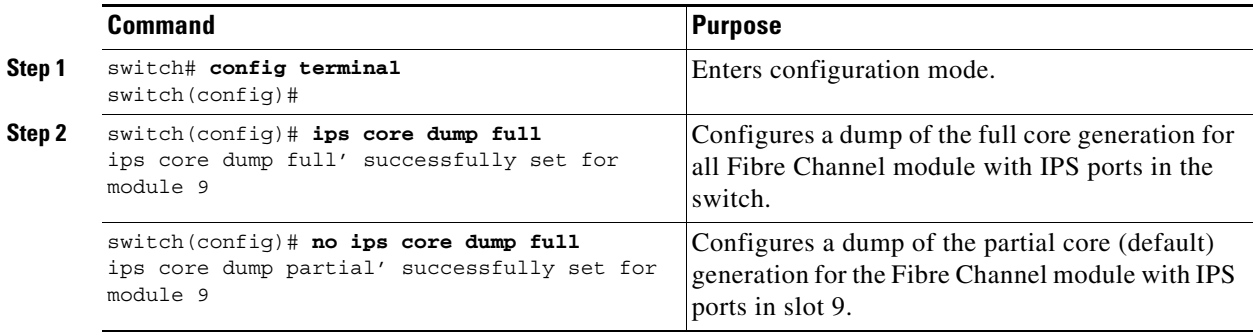

### **Configuring Interface Descriptions**

See the *Cisco Fabric Manager Interfaces Configuration Guide* for details on configuring the switch port description for any interface.

### **Configuring Beacon Mode**

See the *Cisco Fabric Manager Interfaces Configuration Guide* for details on configuring the beacon mode for any interface.

### **Configuring Autonegotiation**

By default, autonegotiation is enabled on all the IPStorage interface. You can enable or disable autonegotiation for a specified IPStorage interface. When autonegotiation is enabled, the port automatically detects the speed or pause method, and duplex of incoming signals based on the link partner. You can also detect link up conditions using the autonegotiation feature.

### **Configuring the MTU Frame Size**

You can configure the interfaces on a switch to transfer large (or jumbo) frames on a port. The default IP maximum transmission unit (MTU) frame size is 1500 bytes for all Ethernet ports. By configuring jumbo frames on a port, the MTU size can be increased up to 9000 bytes.

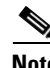

**Note** The minimum MTU size is 576 bytes.

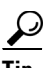

**Tip** MTU changes are disruptive, all FCIP links and iSCSI sessions flap when the software detects a change in the MTU size.

## **Configuring Promiscuous Mode**

You can enable or disable promiscuous mode on a specific IPStorage interface. By enabling the promiscuous mode, the IPStorage interface receives all the packets and the software then filters and discards the packets that are not destined for that IPStorage interface.

## **About VLANs for IPStorage**

Virtual LANs (VLANs) create multiple virtual Layer 2 networks over a physical LAN network. VLANs provide traffic isolation, security, and broadcast control.

IPStorage ports automatically recognize Ethernet frames with IEEE 802.1Q VLAN encapsulation. If you need to have traffic from multiple VLANs terminated on one IPStorage port, configure subinterfaces—one for each VLAN.

If the Fibre Channel module with IPS ports or MPS-14/2 module is connected to a Cisco Ethernet switch, and you need to have traffic from multiple VLANs coming to one IPS port, verify the following requirements on the Ethernet switch:

**•** The encapsulation is set to 802.1Q and not ISL, which is the default.

Use the VLAN ID as a subscription to the IPStorage interface name to create the subinterface name: *<slot-number> / <port-number>. <VLAN-ID>*.

## **Interface Subnet Requirements**

IPStorage interfaces (major), subinterfaces (VLAN ID), and management interfaces (mgmt 0) can be configured in the same or different subnet depending on the configuration (see [Table 6-4\)](#page-6-0).

<span id="page-6-0"></span>*Table 6-4 Subnet Requirements for Ethernet Interfaces Within the Same Switch*

| Interface 1         | Interface 2         | <b>Same Subnet</b><br><b>Allowed</b> | <b>Notes</b>                                                                                   |  |
|---------------------|---------------------|--------------------------------------|------------------------------------------------------------------------------------------------|--|
| IPStorage 1/1       | IPStorage 1/2       | Yes <sup>1</sup>                     | Two major interfaces can be configured in the same<br>or different subnets.                    |  |
| IPStorage $1/1.100$ | IPStorage 1/2.100   | Yes <sup>1</sup>                     | Two subinterfaces with the same VLAN ID can be<br>configured in the same or different subnets. |  |
| IPStorage 1/1.100   | IPStorage 1/2.200   | N <sub>o</sub>                       | Two subinterfaces with different VLAN IDs cannot<br>be configured in the same subnet.          |  |
| IPStorage 1/1       | IPStorage 1/1.100   | N <sub>o</sub>                       | A subinterface cannot be configured on the same<br>subnet as the major interface.              |  |
| mgmt0               | IPStorage $1/1.100$ | N <sub>o</sub>                       | The mgmt0 interface cannot be configured in the                                                |  |
| mgmt0               | IPStorage 1/1       | N <sub>o</sub>                       | same subnet as the IPStorage interfaces or<br>subinterfaces.                                   |  |

<span id="page-6-1"></span>1. Except IPSec enabled interfaces, which should not be configured in the same IP subnet.

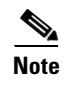

Note The configuration requirements in [Table 6-4](#page-6-0) also apply to Ethernet PortChannels.

## **Verifying IPStorage Connectivity**

Once the IPStorage interfaces are connected with valid IP addresses, verify the interface connectivity on each switch. Ping the IP host using the IP address of the host to verify that the static IP route is configured correctly.

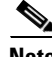

I

**Note** If the connection fails, verify the following, and ping the IP host again:

- The IP address for the destination (IP host) is correctly configured.
- The host is active (powered on).
- The IP route is configured correctly.
- The IP host has a route to get to the IPStorage interface subnet.
- The IPStorage interface is in the up state.

## **IPStorage IPv4-ACL Guidelines**

```
\mathcal{L}% _{M_{1},M_{2}}^{(1)}\left( \mathcal{M}_{1}\right) ^{\ast }=\mathcal{M}_{1}\left( \mathcal{M}_{1}\right) ^{\ast }
```
**Tip** If IPv4-ACLs are already configured in a IPStorage interface, you cannot add this interface to an Ethernet PortChannel group.

Follow these guidelines when configuring IPv4-ACLs for IPStorage interfaces:

**•** Only use Transmission Control Protocol (TCP) or Internet Control Message Protocol (ICMP).

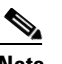

**Note** Other protocols such as User Datagram Protocol (UDP) and HTTP are not supported in IPStorage interfaces. Applying an ACL that contains rules for these protocols to a IPStorage interface is allowed but those rules have no effect.

- **•** Apply IPv4-ACLs to the interface before you enable an interface. This ensures that the filters are in place before traffic starts flowing.
- **•** Be aware of the following conditions:
	- **–** If you use the **log-deny** option, a maximum of 50 messages are logged per second.
	- **–** The **established**, **precedence**, and **fragments** options are ignored when you apply IPv4-ACLs (containing these options) to IPStorage interfaces.
	- **–** If an IPv4-ACL rule applies to a preexisting TCP connection, that rule is ignored. For example if there is an existing TCP connection between A and B, and an IPv4-ACL specifies dropping all packets whose source is A and destination is B is subsequently applied, it will have no effect.

## <span id="page-7-0"></span>**Configuring IPStorage High Availability**

Virtual Router Redundancy Protocol (VRRP) and Ethernet PortChannels are two IPStorage features that provide high availability for iSCSI and FCIP services.

### **VRRP for iSCSI and FCIP Services**

VRRP provides a redundant alternate path to the IPStorage port for iSCSI and FCIP services. VRRP provides IP address failover protection to an alternate IPStorage interface so the IP address is always available (see [Figure 6-2\)](#page-8-0).

<span id="page-8-0"></span>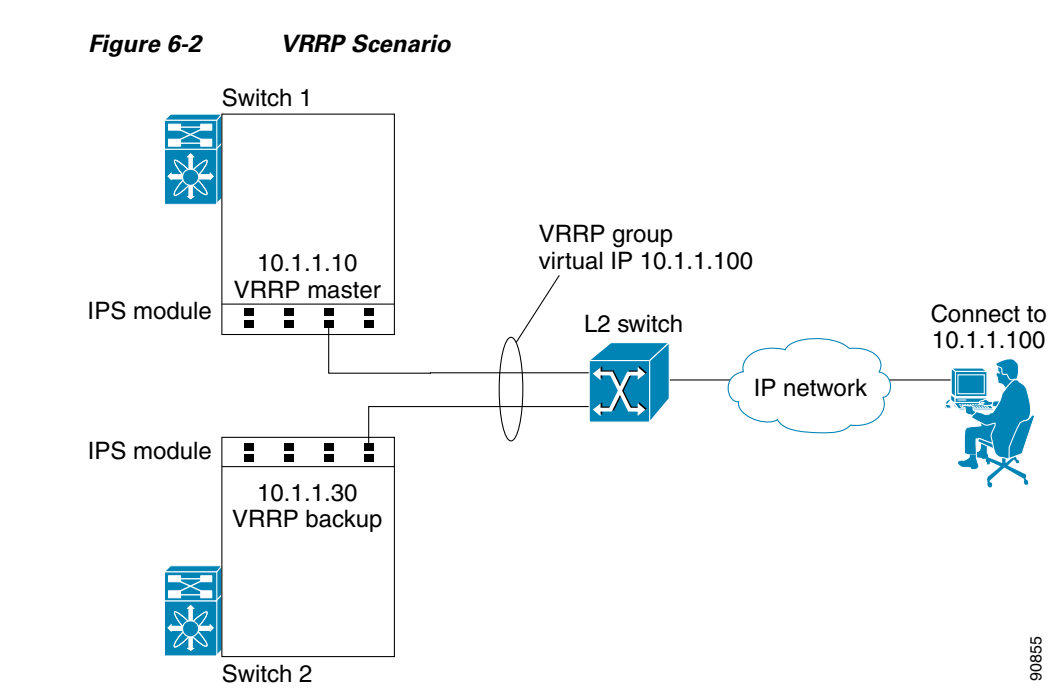

In [Figure 6-2](#page-8-0), all members of the VRRP group must be IPStorage ports. VRRP group members can be one or more of the following interfaces:

- **•** One or more interfaces in the same Fibre Channel module with IPS ports or MSM-18/4 module
- **•** Interfaces across Fibre Channel module with IPS ports or MSM-18/4 modules in one switch
- **•** Interfaces across Fibre Channel module with IPS ports or MSM-18/4 modules in different switches
- **•** IPStorage subinterfaces
- **•** Ethernet PortChannels and PortChannel subinterfaces

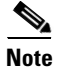

 $\mathbf I$ 

**Note** You can configure no more than seven VRRP groups, both IPv4 and IPv6, on a IPStorage interface, including the main interface and all subinterfaces.

## **Configuring VRRP for IPStorage Interfaces**

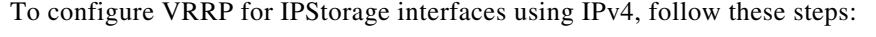

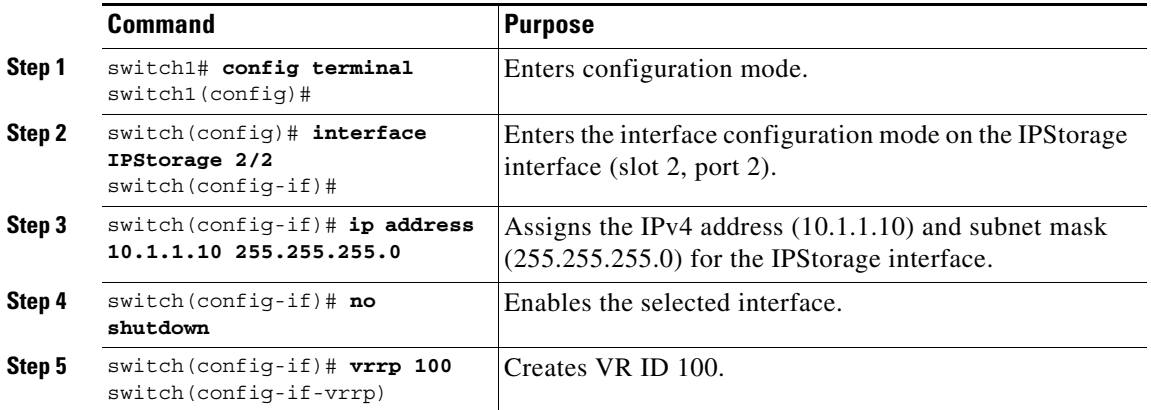

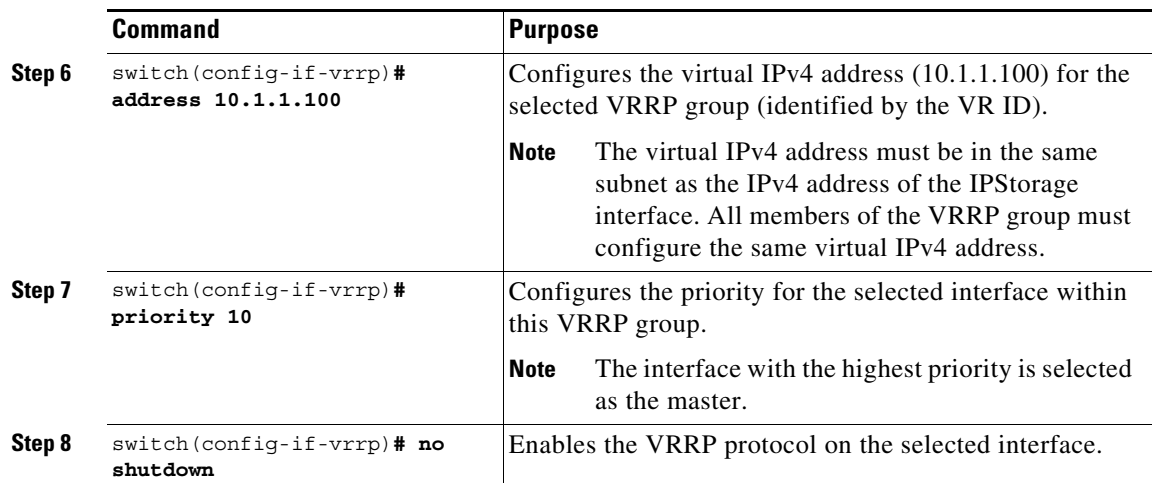

To configure VRRP for IPStorage interfaces using IPv6, follow these steps:

| <b>Command</b>                                                         | <b>Purpose</b>                                                                                                    |  |  |
|------------------------------------------------------------------------|----------------------------------------------------------------------------------------------------|--|--|
| switch1# config terminal<br>switch1(config)#                           | Enters configuration mode.                                                                                                    |  |  |
| switch (config) # interface<br>IPStorage 2/2<br>$switch (config-if)$ # | Enters the interface configuration mode on the IPS torage<br>interface (slot 2, port 2).                                                         |  |  |
| $switch (config-if)$ # ipv6<br>address<br>2001:0db8:800:200c::417a/64  | Assigns the IPv6 address for the IPS torage interface.                                                                                           |  |  |
| switch $\text{config-if)}$ # no<br>shutdown                            | Enables the selected interface.                                                                                                    |  |  |
| switch(config-if)# $vrrp$ ipv6<br>100<br>switch(config-if-vrrp-ipv6)   | Creates VR ID 100.                                                                                                    |  |  |
| switch(config-if-vrrp-ipv6)#<br>address<br>2001:0db8:800:200c::417a    | Assigns single primary link-local IPv6 address or one of<br>the multiple secondary IPv6 addresses.                                               |  |  |
|                                                                        | <b>Note</b><br>If this IPv6 address is the same as the physical<br>IPv6 address, this switch is automatically the<br>owner of this IPv6 address. |  |  |
| switch(config-if-vrrp-ipv6)#<br>priority 10                            | Configures the priority for the selected interface within<br>this VRRP group.                                                                    |  |  |
|                                                                        | <b>Note</b><br>The interface with the highest priority is selected<br>as the master.                                                             |  |  |
| switch(config-if-vrrp-ipv6)#<br>no shutdown                            | Enables the VRRP protocol on the selected interface.                                                                                             |  |  |

 $\overline{\mathscr{C}}$ 

**Note** The VRRP **preempt** option is not supported on IPS interfaces. However, if the virtual IPv4 IP address is also the IPv4 IP address for the interface, then preemption is implicitly applied.

 $\mathbf I$ 

## <span id="page-10-0"></span>**Configuring CDP**

The Cisco Discovery Protocol (CDP) is supported on the management Ethernet interface on the supervisor module and the IPStorage interfaces on the Fibre Channel module with IPS ports or MSM-18/4 module.

For information about configuring CDP, refer to the *Cisco MDS 9000 Series NX-OS Fundamentals Configuration Guide*.

## <span id="page-10-1"></span>**Changing Link Speed on IPStorage Interfaces**

### <span id="page-10-2"></span>**Changing Link Speed on Cisco MDS 9250i Multiservice Fabric Switch**

The Cisco MDS 9250i Multiservice Fabric Switch has two IPStorage interfaces that support 1 Gbps and 10 Gbps link speeds. By default, IPStorage interfaces are configured at 10 Gbps link speed.

 $\mathscr{P}$ 

**Note** Switching between different link speeds is supported on Cisco 10 Gbps IPStorage platforms starting from Cisco MDS NX-OS Release 6.2(13). An ISSD to a release earlier than Cisco MDS NX-OS Release 6.2(13) when any of the IPStorage ports are configured at 1 Gbps, is disallowed. Reconfigure such ports back to the default link speed of 10 Gbps before attempting such a downgrade.

To configure 1 Gbps link speed on an IPStorage interface, follow these steps:

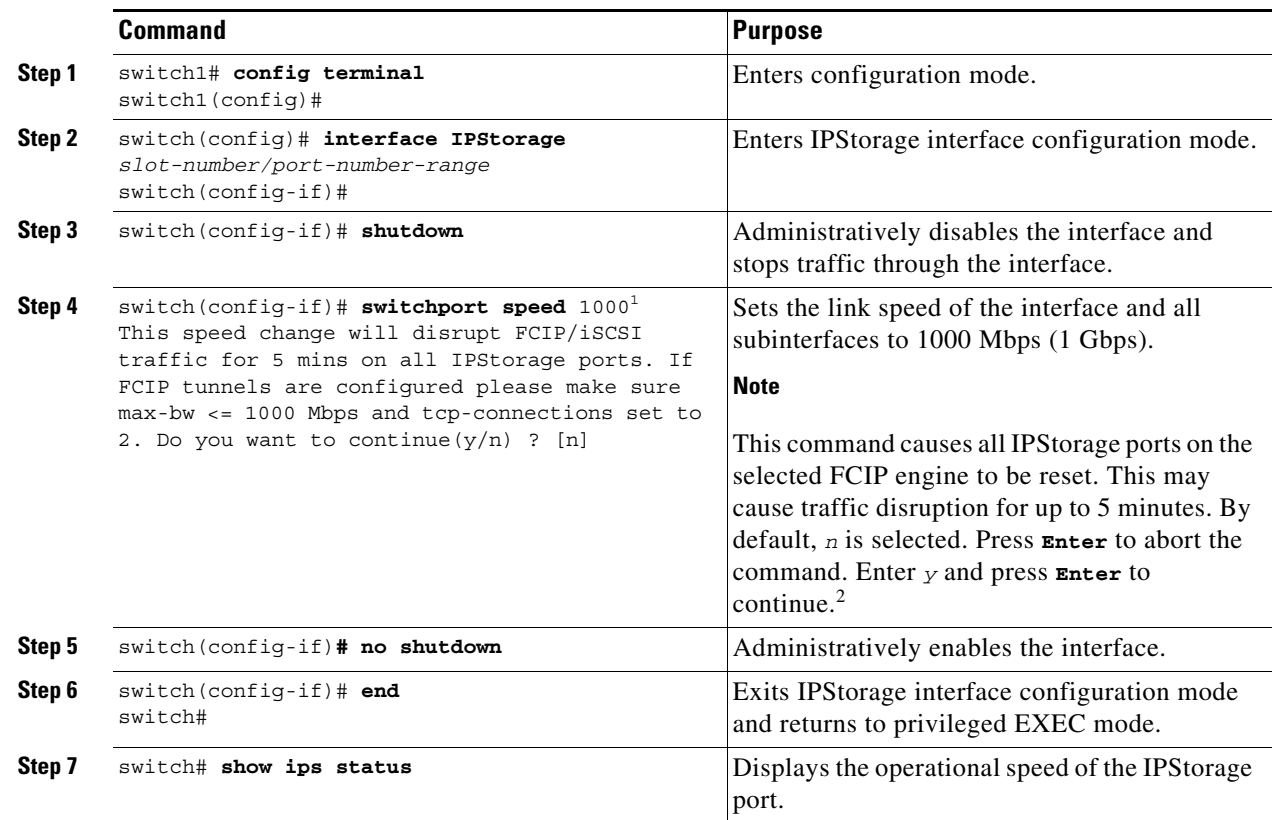

1. Configuring the link speed of an interface generates the following port software failure syslog message:

%IF\_DOWN\_SOFTWARE\_FAILURE: %\$VSAN 1%\$ Interface fcip is down (Port software failure)

2. If the conditions specified in the warning message are not met, the configured link speed is still applied. However, issues such as packet drops, retransmissions, and FCIP tunnel flaps may occur.

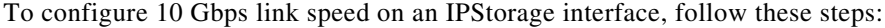

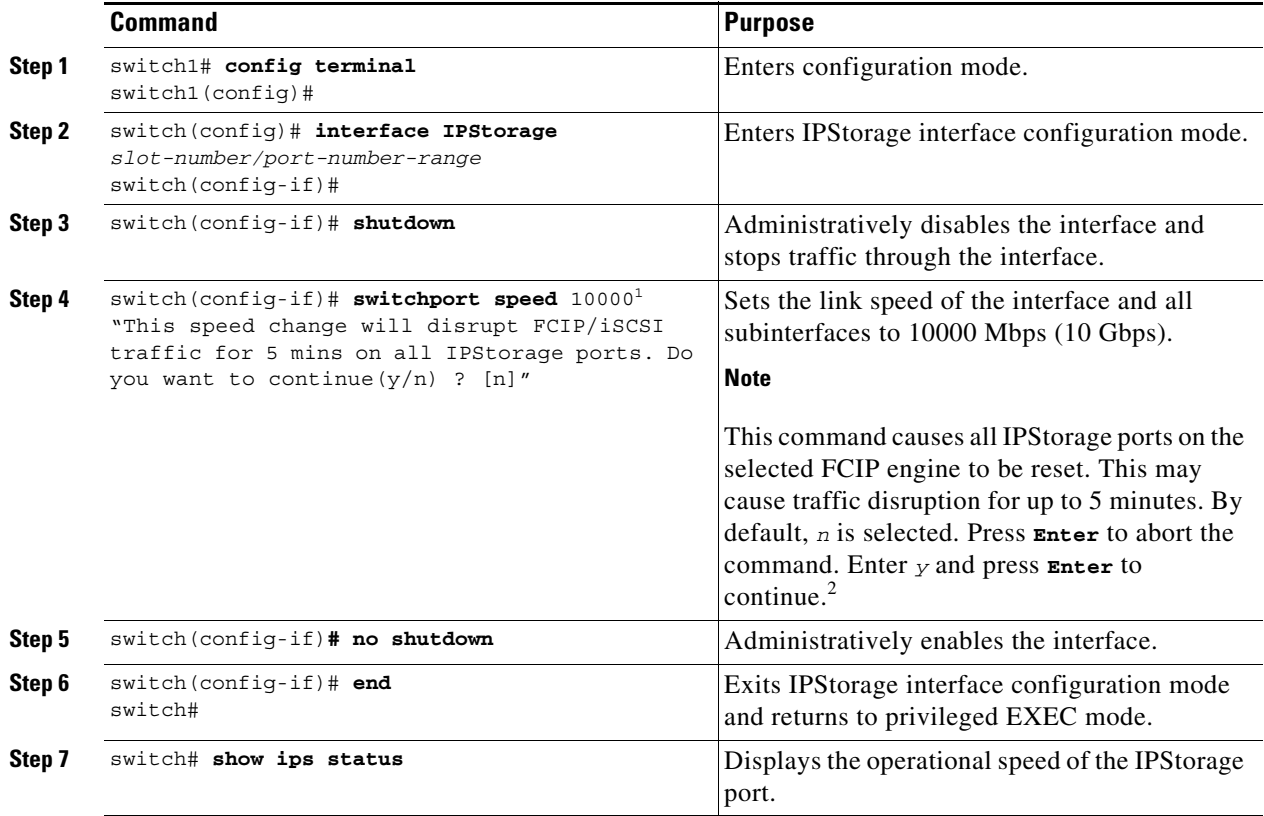

1. Configuring the link speed of an interface generates the following port software failure syslog message:

%IF\_DOWN\_SOFTWARE\_FAILURE: %\$VSAN 1%\$ Interface fcip is down (Port software failure)

2. If the conditions specified in the warning message are not met, the configured link speed is still applied. However, issues such as packet drops, retransmissions, and FCIP tunnel flaps may occur.

If there is a mismatch between the configured link speed and the small form-factor pluggable (SFP) speed capabilities, the port goes into an Error Disabled state and a corresponding syslog message is logged. In such a scenario, either the configured link speed or the SFP should be changed. If the link speed is changed, even if the port is already enabled, the **shutdown** and **no shutdown** commands must be explicitly issued for the change to be applied.

For more information about supported 1 Gbps SFPs for a Cisco MDS 9250i Multiservice Fabric Switch, see the [Cisco MDS 9000 Family Pluggable Transceivers Data Sheet.](http://www.cisco.com/c/en/us/products/collateral/storage-networking/mds-9000-series-multilayer-switches/product_data_sheet09186a00801bc698.html)

For information about configuring FCIP tunnels with IPStorage interfaces at 1 Gbps speed, see the Configuring FCIP chapter.

 $\mathsf{l}$ 

### <span id="page-12-0"></span>**Changing Link Speed on Cisco MDS 9220i Switch**

 $\mathsf{L}$ 

**Note** For Cisco MDS 9220i switch, delete all the FCIP related configurations, such as profiles, tunnels, and so on, before switching from 1 or 10 Gbps speed to 40 Gbps speed or vice versa.

To configure 1 Gbps link speed on an IPStorage interface, follow these steps:

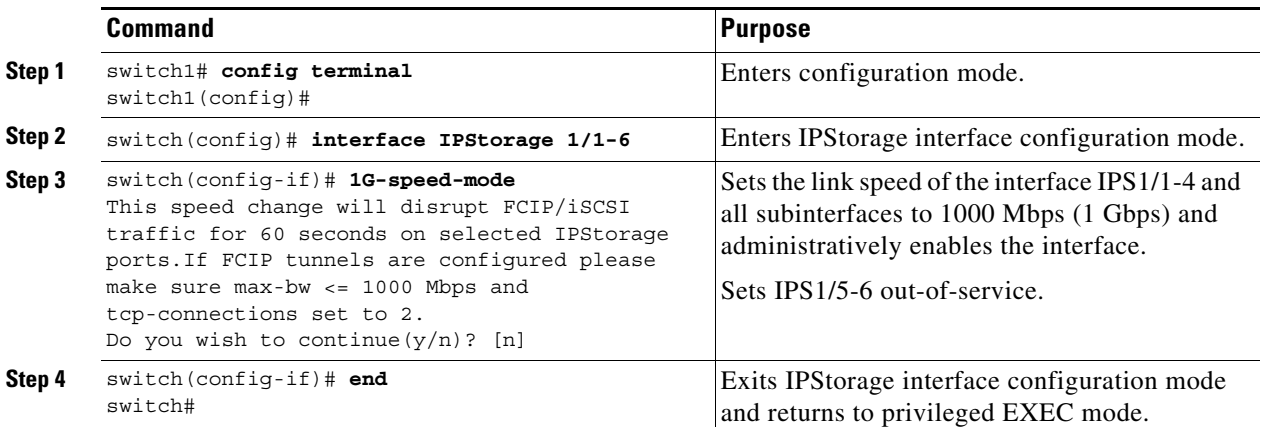

To configure 10 Gbps link speed on an IPStorage interface, follow these steps:

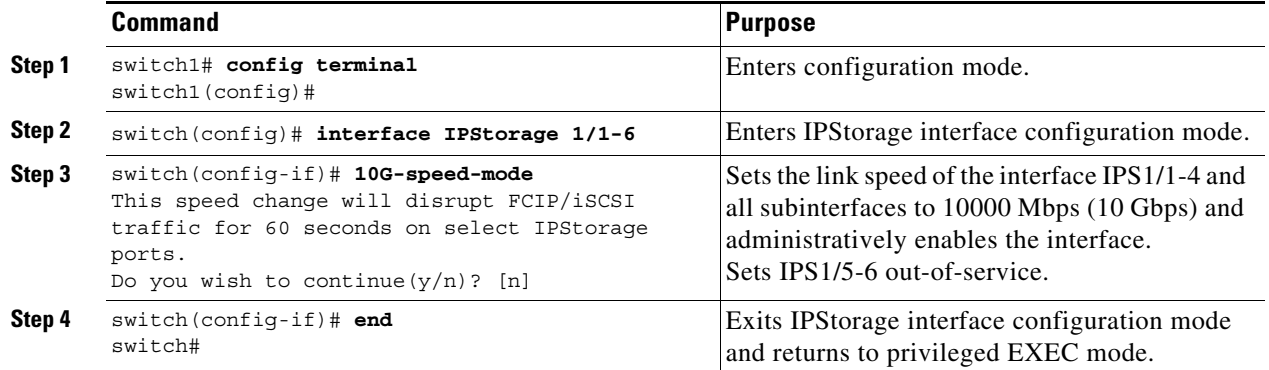

To configure 25 Gbps link speed on an IPStorage interface, follow these steps:

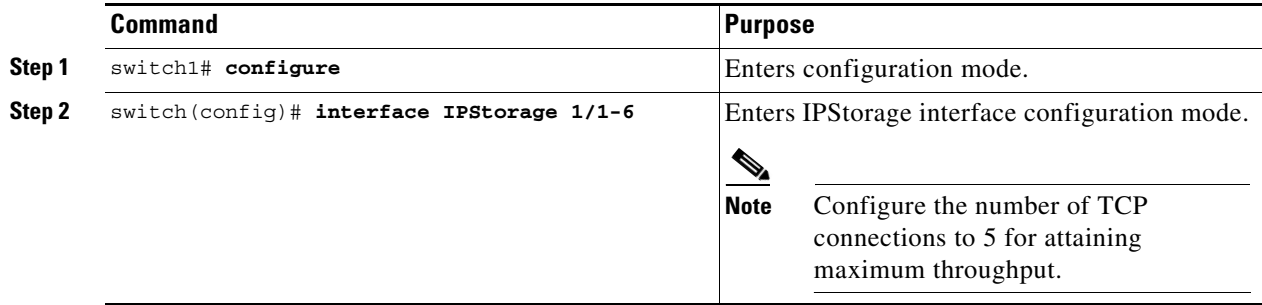

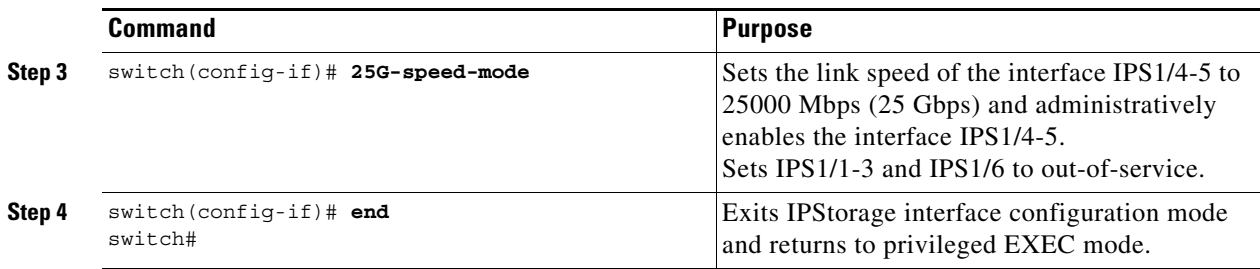

To configure 40 Gbps link speed on an IPStorage interface, follow these steps:

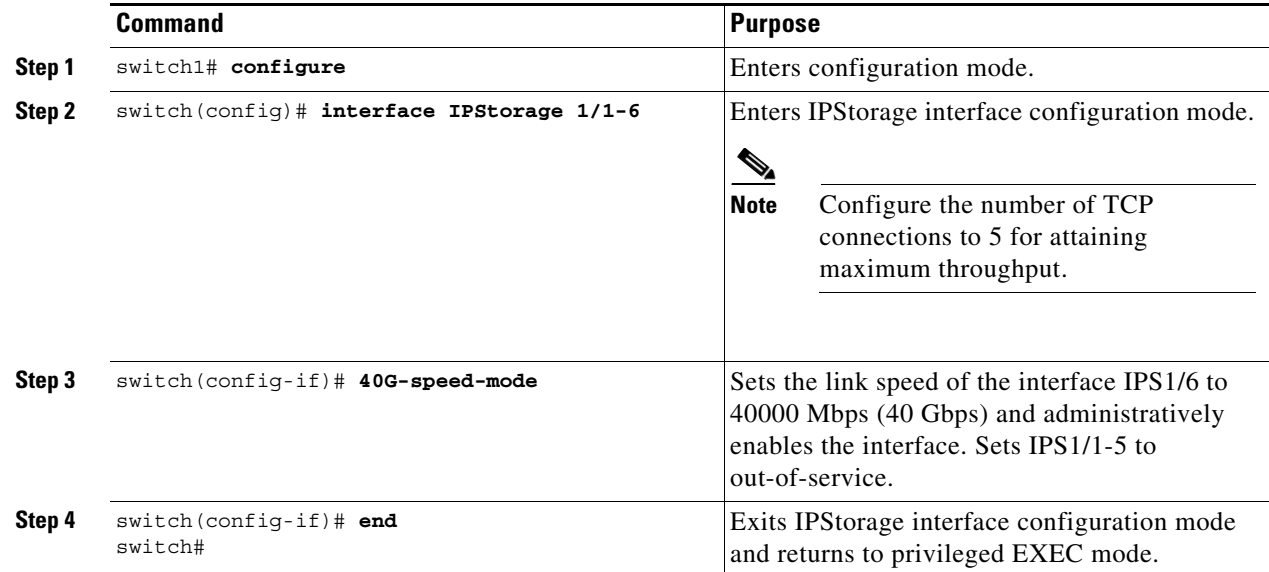

## **Changing Link Speed on Cisco MDS 24/10 port SAN Extension Module**

 $\underbrace{\blacklozenge}$ 

Note For Cisco MDS 24/10 port SAN Extension Module, delete all the FCIP related configurations, such as profiles, tunnels, and so on, before switching from 1 or 10 Gbps speed to 40 Gbps speed or vice versa.

 $\mathbf I$ 

 $\mathbf{I}$ 

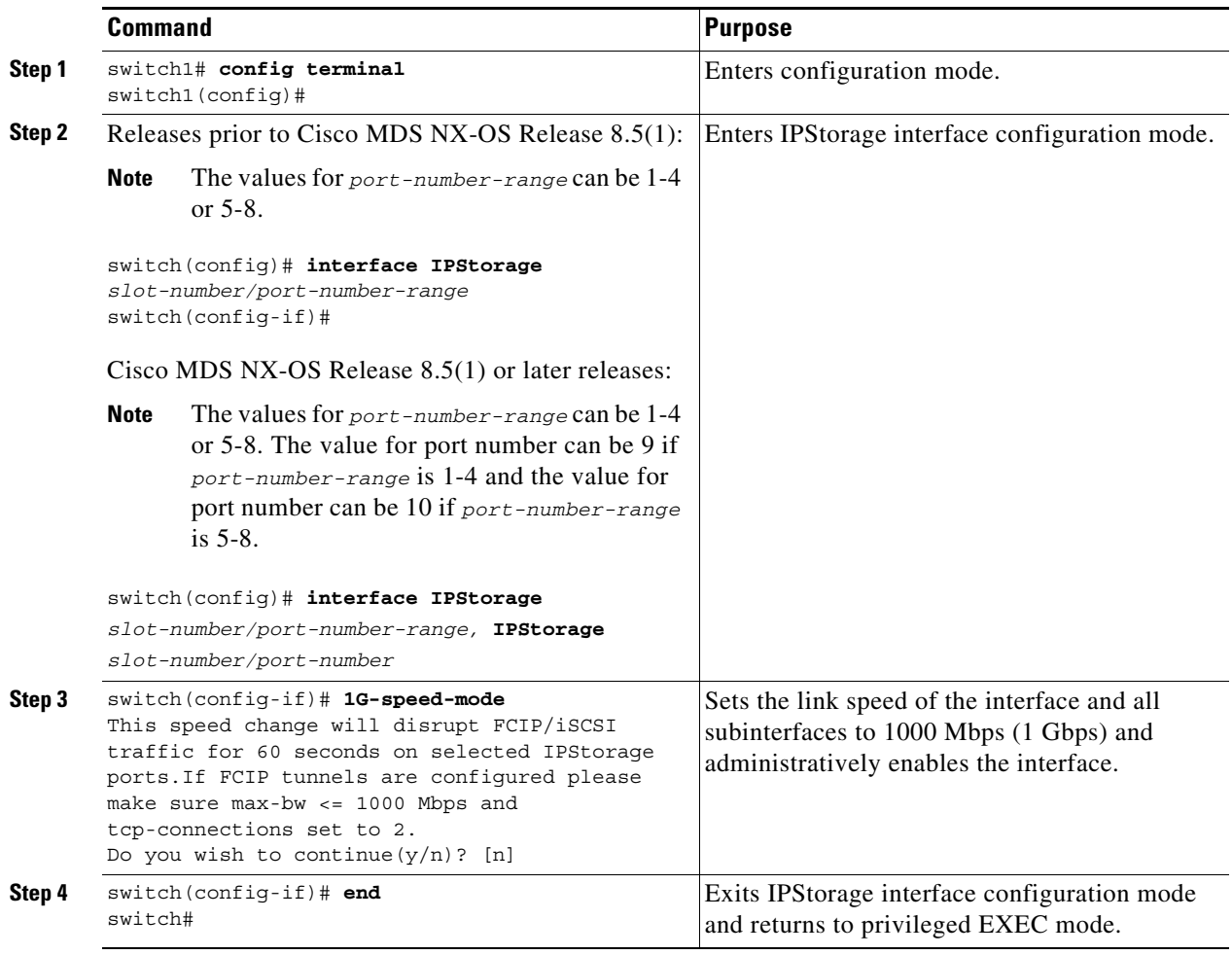

To configure 1 Gbps link speed on an IPStorage interface, follow these steps:

 $\blacksquare$ 

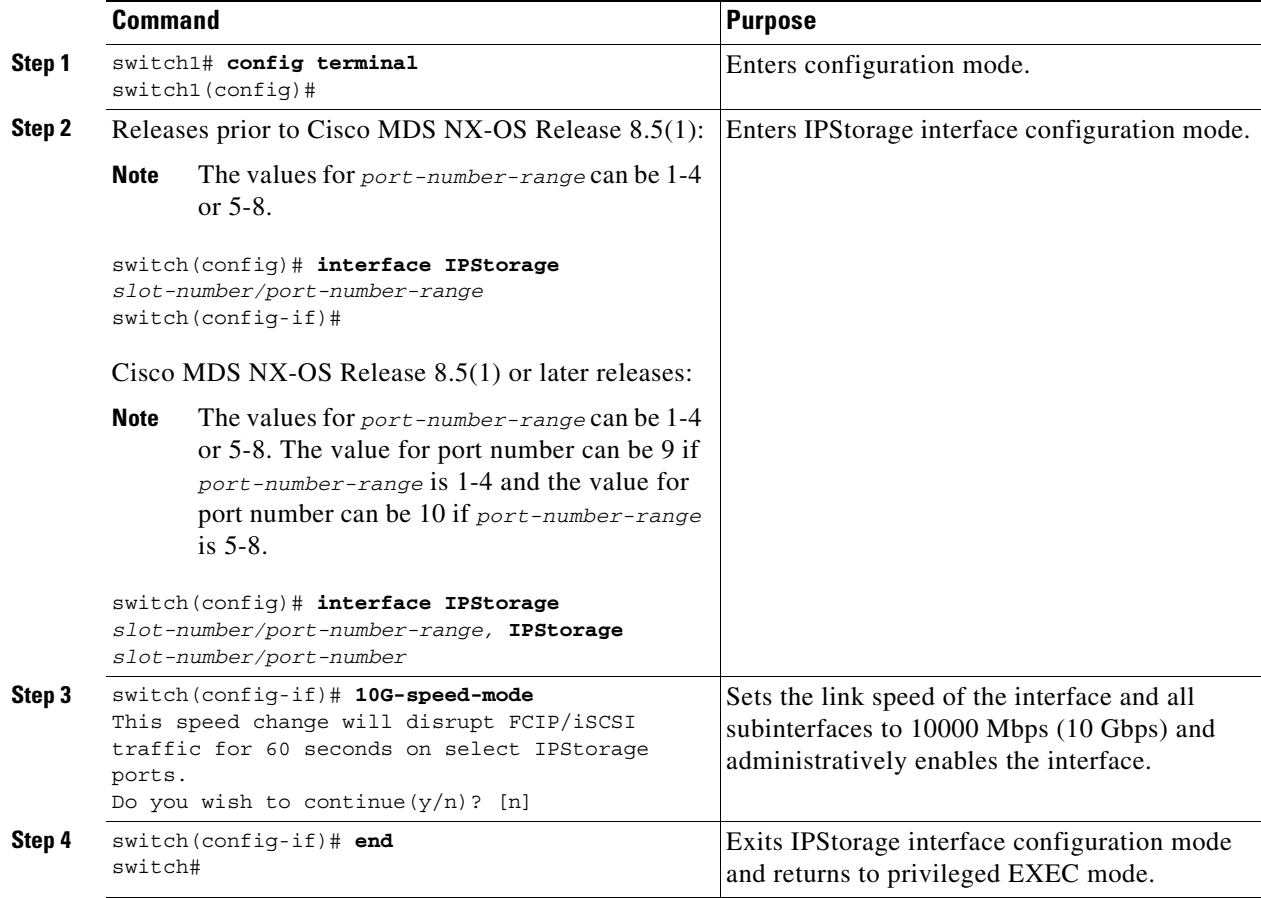

To configure 10 Gbps link speed on an IPStorage interface, follow these steps:

To configure 40 Gbps link speed on an IPStorage interface, follow these steps:

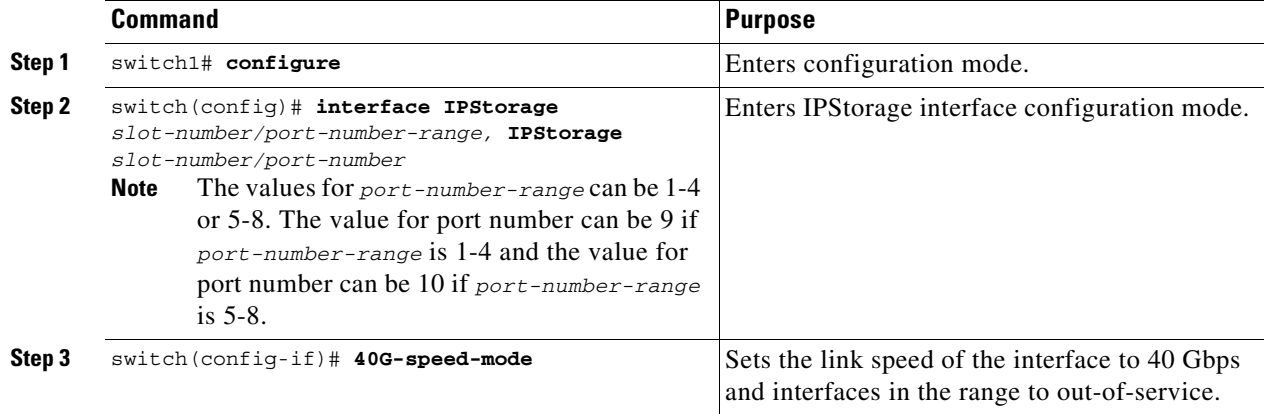

## **Displaying Statistics**

This section provides examples to verify IPStorage interfaces and TCP/IP statistics on the IPStorage ports.

 $\mathbf I$ 

Use the **show interface IPStorage** command on each switch to verify that the interfaces are up and functioning as desired. See [Example 6-1](#page-16-0).

#### <span id="page-16-0"></span>*Example 6-1 Displaying the IPStorage Interface*

```
switch# show interface IPStorage 4/1
IPStorage4/1 is up
    Hardware is IPStorage, address is 008e.7339.39e7
     Internet address is 10.197.141.81/24
    MTU 2500 bytes
    Port mode is IPS
     Speed is 10 Gbps
    Beacon is turned off
    Auto-Negotiation is turned on
    5 minutes input rate 77012744 bits/sec, 9626593 bytes/sec, 112755 frames/sec
     5 minutes output rate 2762915176 bits/sec, 345364397 bytes/sec, 175258 frames/sec
    71187036 packets input, 6078261484 bytes
      0 multicast frames, 0 compressed
      0 input errors, 0 frame, 0 overrun 0 fifo
     110617842 packets output, 217860230652 bytes, 0 underruns
       0 output errors, 0 collisions, 0 fifo
      0 carrier errors
```
#### switch# **show interface IPStorage 5/1-10 brief**

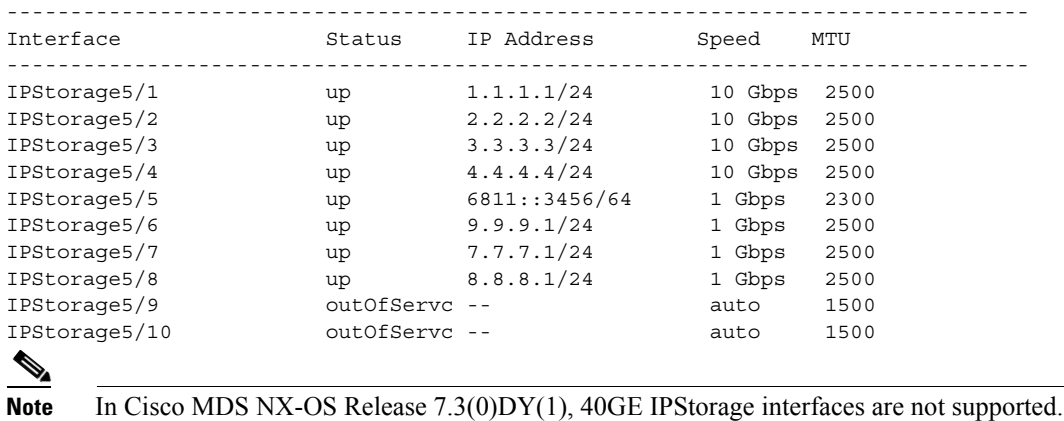

## **Displaying Ethernet MAC Statistics**

The **show ips stats mac interface ips** command takes the IPStorage interface as a parameter and returns the statistics for that interface. See [Example 6-2.](#page-16-1)

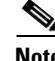

**Note** Use the physical interface, not the subinterface, to display Ethernet MAC statistics.

```
Example 6-2 Displaying IPStorage Interface MAC Statistics
switch# show ips stats mac interface ips 4/1
DPP HW IPStorage port 4 (octeon port 19) statistics
Rx stats :
```
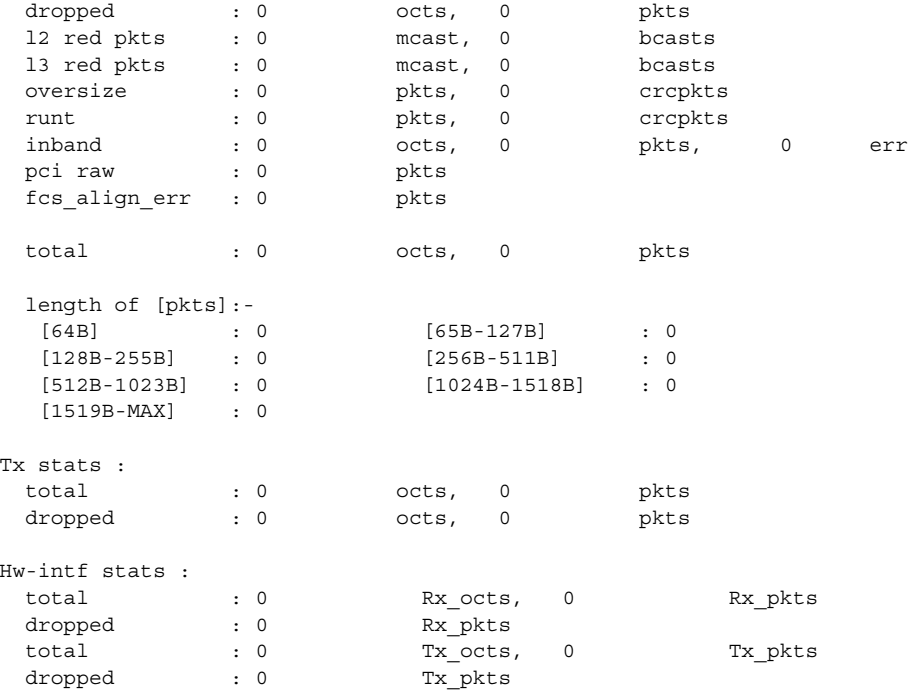

### **Displaying TCP Statistics**

Use the **show ips stats tcp interface ips** to display and verify TCP statistics. This command takes the main Ethernet interface as a parameter, and shows TCP stats along with the connection list and TCP state. The **detail** option shows all information maintained by the interface. See [Example 6-3](#page-17-0) and [Example 6-4](#page-17-1).

#### <span id="page-17-0"></span>*Example 6-3 Displaying TCP Statistics*

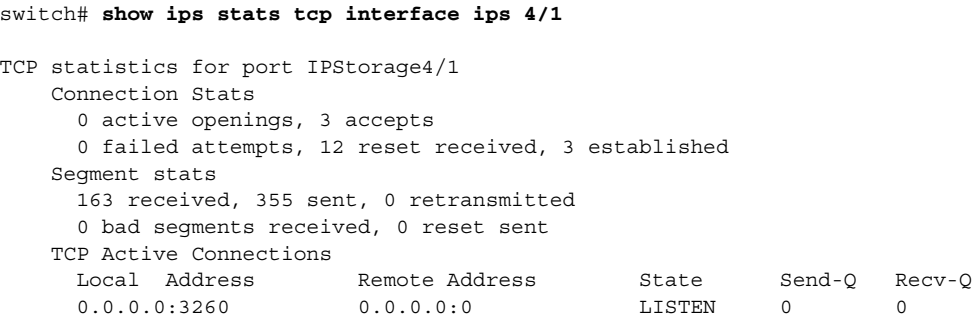

#### <span id="page-17-1"></span>*Example 6-4 Displaying Detailed TCP Statistics*

```
switch# show ips stats tcp interface ips 4/1 detail
TCP Statistics for port IPStorage4/1
     TCP send stats
       355 segments, 37760 bytes
       222 data, 130 ack only packets
       3 control (SYN/FIN/RST), 0 probes, 0 window updates
```
1

 $\mathbf I$ 

```
 0 segments retransmitted, 0 bytes
   0 retransmitted while on ethernet send queue, 0 packets split
   0 delayed acks sent
 TCP receive stats
   163 segments, 114 data packets in sequence, 6512 bytes in sequence
   0 predicted ack, 10 predicted data
   0 bad checksum, 0 multi/broadcast, 0 bad offset
   0 no memory drops, 0 short segments
   0 duplicate bytes, 0 duplicate packets
   0 partial duplicate bytes, 0 partial duplicate packets
   0 out-of-order bytes, 1 out-of-order packets
   0 packet after window, 0 bytes after window
   0 packets after close
   121 acks, 37764 ack bytes, 0 ack toomuch, 4 duplicate acks
  0 ack packets left of snd una, 0 non-4 byte aligned packets
   8 window updates, 0 window probe
   30 pcb hash miss, 0 no port, 0 bad SYN, 0 paws drops
 TCP Connection Stats
   0 attempts, 3 accepts, 3 established
   3 closed, 2 drops, 0 conn drops
   0 drop in retransmit timeout, 1 drop in keepalive timeout
   0 drop in persist drops, 0 connections drained
 TCP Miscellaneous Stats
   115 segments timed, 121 rtt updated
   0 retransmit timeout, 0 persist timeout
   12 keepalive timeout, 11 keepalive probes
 TCP SACK Stats
   0 recovery episodes, 0 data packets, 0 data bytes
   0 data packets retransmitted, 0 data bytes retransmitted
   0 connections closed, 0 retransmit timeouts
 TCP SYN Cache Stats
   15 entries, 3 connections completed, 0 entries timed out
   0 dropped due to overflow, 12 dropped due to RST
   0 dropped due to ICMP unreach, 0 dropped due to bucket overflow
   0 abort due to no memory, 0 duplicate SYN, 0 no-route SYN drop
   0 hash collisions, 0 retransmitted
 TCP Active Connections
   Local Address Remote Address State Send-Q Recv-Q
   0.0.0.0:3260 0.0.0.0:0 LISTEN 0 0
```
Use the **show ips stats icmp interface ips** to display and verify IP statistics. This command takes the main Ethernet interface as a parameter and returns the ICMP statistics for that interface. See [Example 6-5.](#page-18-0)

#### <span id="page-18-0"></span>*Example 6-5 Displaying ICMP Statistics*

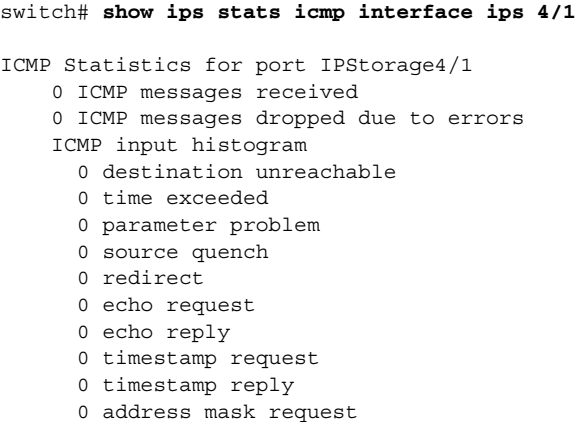

- 0 address mask reply ICMP output histogram 0 destination unreachable 0 time exceeded 0 parameter problem 0 source quench 0 redirect 0 echo request 0 echo reply 0 timestamp request 0 timestamp reply
	- 0 address mask request
	- 0 address mask reply

### **Displaying IPStorage Ports Speed**

Use the **show ips status** command to verify the programmed speed of an IPStorage port.

#### *Example 6-6 Displays IPStorage Port Speed*

switch# **show ips status** Port 1/1 READY 10G Port  $1/2$  READY 1G

## <span id="page-19-1"></span><span id="page-19-0"></span>**Default Settings for IPStorage Services Parameters**

[Table 6-5](#page-19-1) lists the default settings for IPStorage services parameters.

#### *Table 6-5 Default IPStorage Parameters*

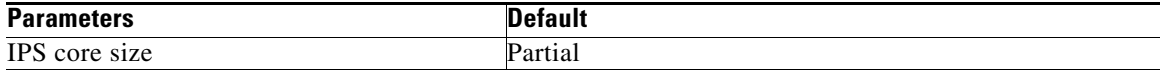

1